Re-Send Advices User Guide **Oracle Banking Trade Finance Process Management** Release 14.7.1.0.0

**Part No. F82594-01**

May 2023

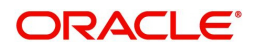

Oracle Banking Trade Finance Process Management - Re-Send Advices User Guide Oracle Financial Services Software Limited

Oracle Park Off Western Express Highway Goregaon (East) Mumbai, Maharashtra 400 063 India Worldwide Inquiries: Phone: +91 22 6718 3000 Fax: +91 22 6718 3001 www.oracle.com/financialservices/

Copyright © 2023, Oracle and/or its affiliates. All rights reserved.

Oracle and Java are registered trademarks of Oracle and/or its affiliates. Other names may be trademarks of their respective owners.

U.S. GOVERNMENT END USERS: Oracle programs, including any operating system, integrated software, any programs installed on the hardware, and/or documentation, delivered to U.S. Government end users are "commercial computer software" pursuant to the applicable Federal Acquisition Regulation and agency-specific supplemental regulations. As such, use, duplication, disclosure, modification, and adaptation of the programs, including any operating system, integrated software, any programs installed on the hardware, and/or documentation, shall be subject to license terms and license restrictions applicable to the programs. No other rights are granted to the U.S. Government.

This software or hardware is developed for general use in a variety of information management applications. It is not developed or intended for use in any inherently dangerous applications, including applications that may create a risk of personal injury. If you use this software or hardware in dangerous applications, then you shall be responsible to take all appropriate failsafe, backup, redundancy, and other measures to ensure its safe use. Oracle Corporation and its affiliates disclaim any liability for any damages caused by use of this software or hardware in dangerous applications.

This software and related documentation are provided under a license agreement containing restrictions on use and disclosure and are protected by intellectual property laws. Except as expressly permitted in your license agreement or allowed by law, you may not use, copy, reproduce, translate, broadcast, modify, license, transmit, distribute, exhibit, perform, publish or display any part, in any form, or by any means. Reverse engineering, disassembly, or decompilation of this software, unless required by law for interoperability, is prohibited.

The information contained herein is subject to change without notice and is not warranted to be error-free. If you find any errors, please report them to us in writing.

This software or hardware and documentation may provide access to or information on content, products and services from third parties. Oracle Corporation and its affiliates are not responsible for and expressly disclaim all warranties of any kind with respect to third-party content, products, and services. Oracle Corporation and its affiliates will not be responsible for any loss, costs, or damages incurred due to your access to or use of third-party content, products, or services.

# **Contents**

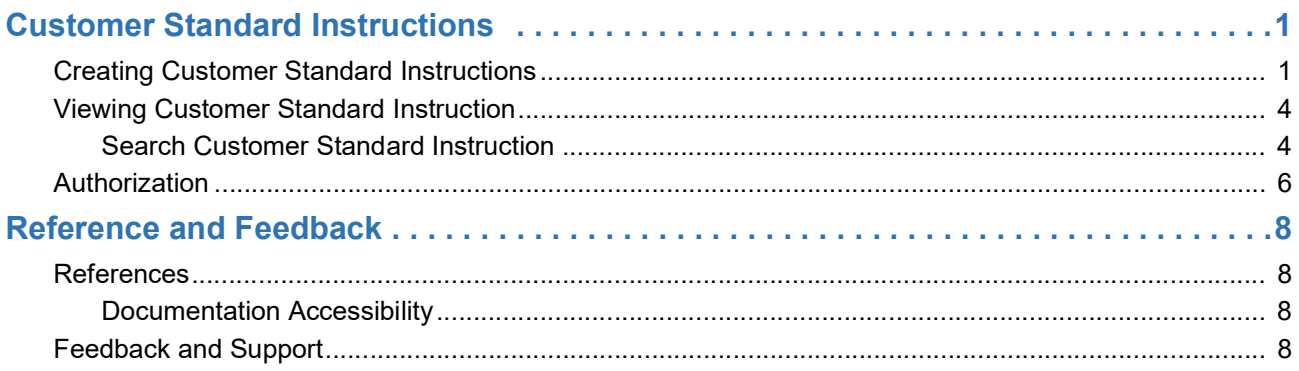

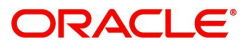

## **Re-Send Advices**

Customer may requests the bank for re-sending advices, which were already sent to them through mail.

This section contains the following topics:

[Create Re-Send Advices](#page-3-0) **[View Re-Send Advices](#page-9-0)** 

[Search Re-Send Advice](#page-10-0) [Authorization](#page-10-1)

## <span id="page-3-1"></span><span id="page-3-0"></span>**Create Re-Send Advices**

This process allows the user to create re-send advices, let's look at the steps of creating the re-sending advices process:

1. Using the entitled login credentials for Registration stage, login to the OBTFPM application.

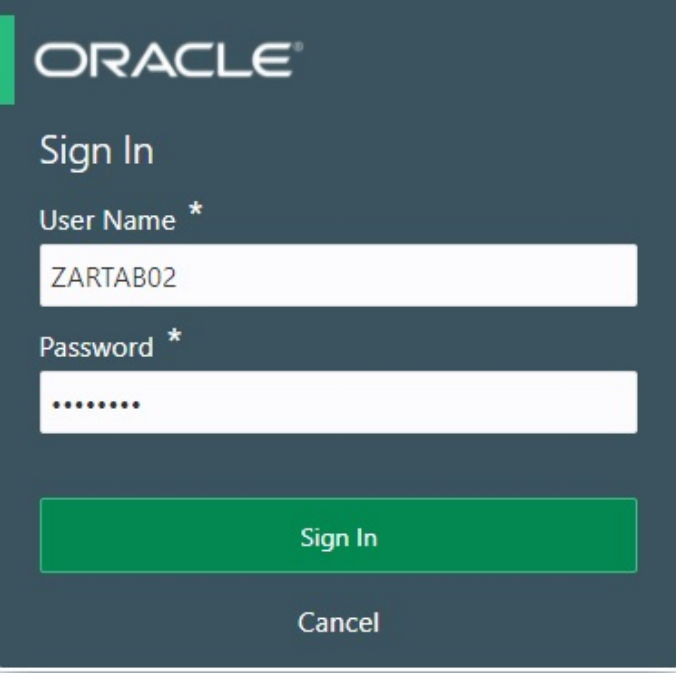

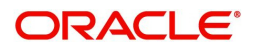

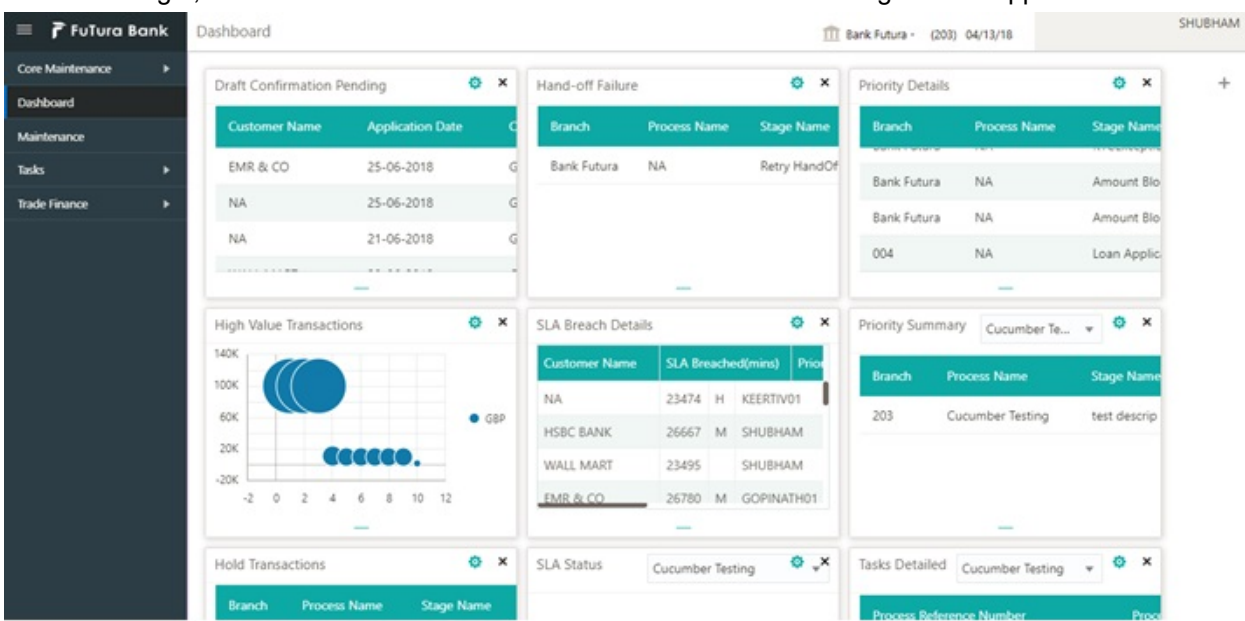

#### 2. On login, user must be able to view the dashboard screen with widgets as mapped to the user.

3. On the **Dashboard**, from **Trade Finance**, under **Re-Send Advice**, click **Create Re-Send Advice**, or specify the **Create Re-Send Advice** in the Search icon bar**.**

The **Create Re-Send Advice** screen appears.

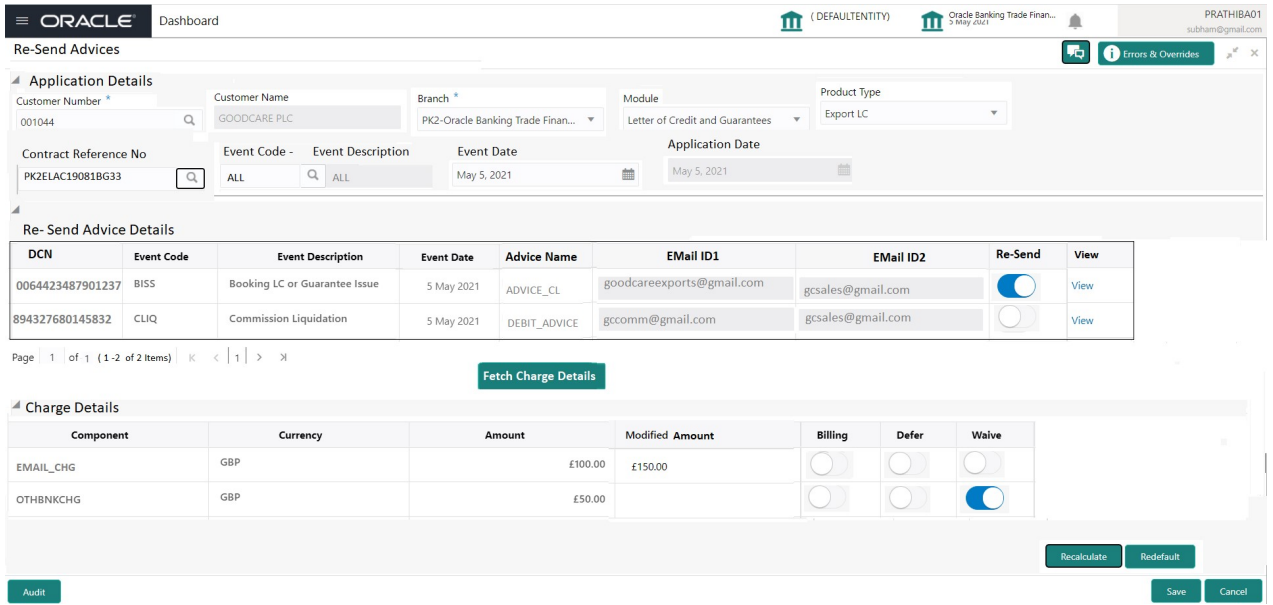

Provide the field description based on the following table.

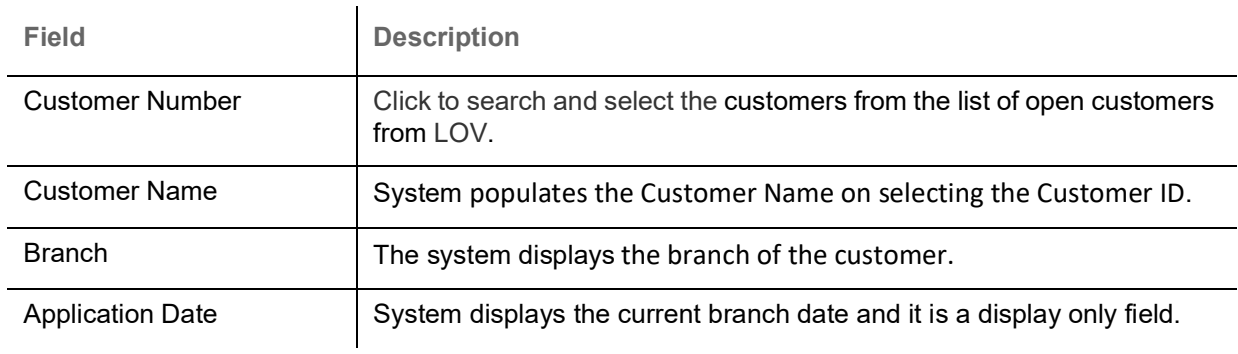

<span id="page-4-0"></span>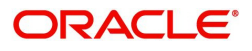

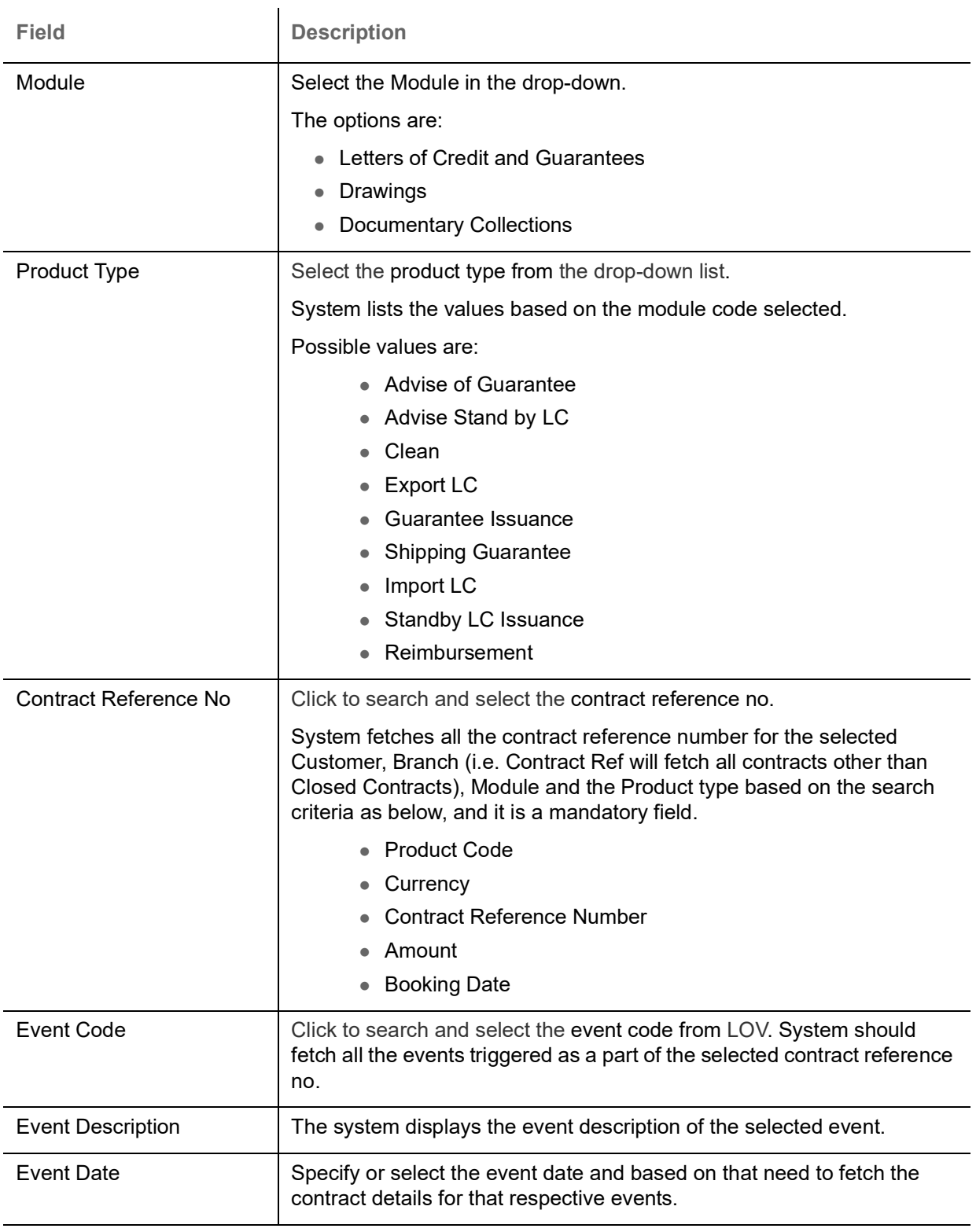

#### Re-Send Advice Details

System displays all the generated MAIL advices for the criteria as provided in the Application Details. If no Mail messages has been generated for the customer then system has to show a message "No Mail messages has been generated for the 'Customer No' " and system should not enable the Re-Send Advice details section.

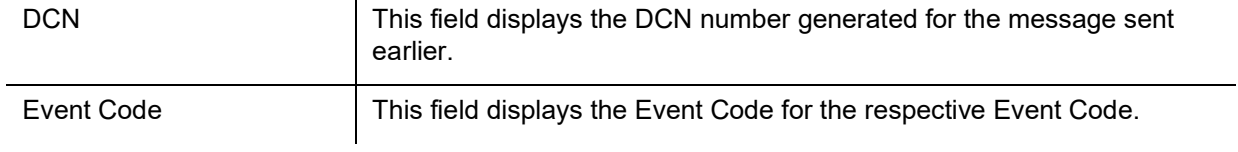

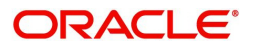

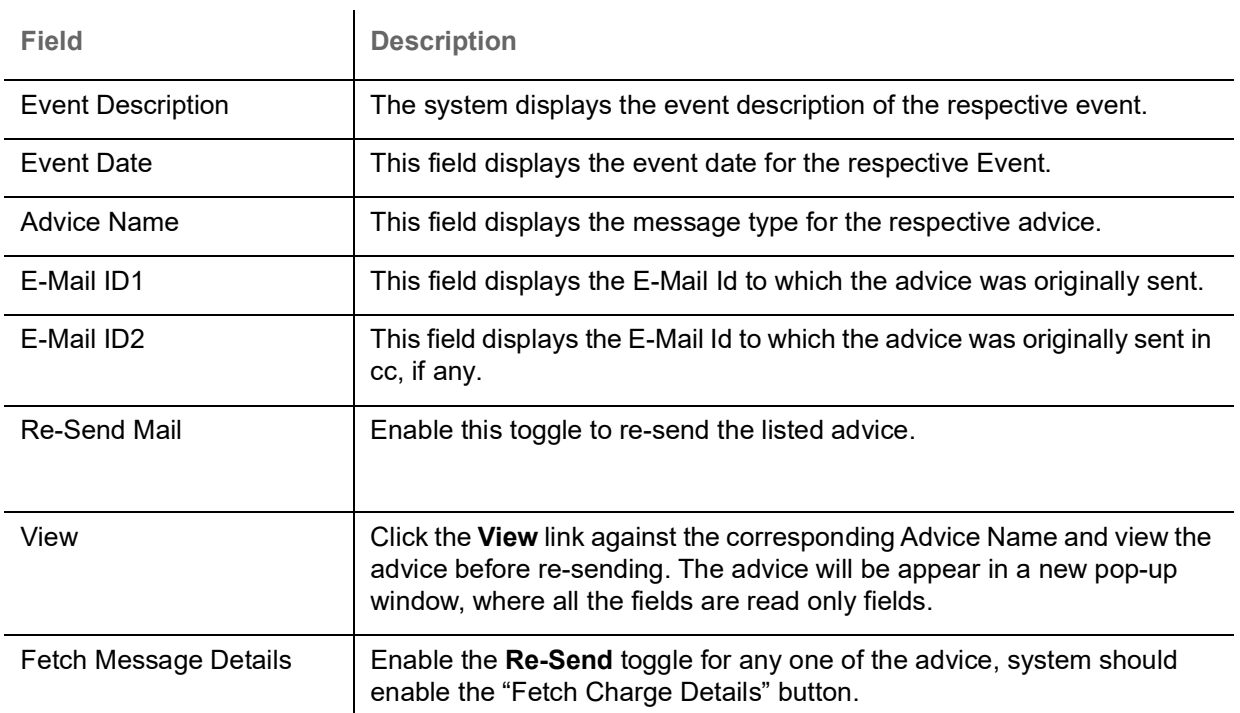

4. Click **Fetch Message Details**. The charge and the tax details displayed with the list of fields as below

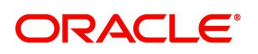

### <span id="page-7-1"></span>**Charge Details**

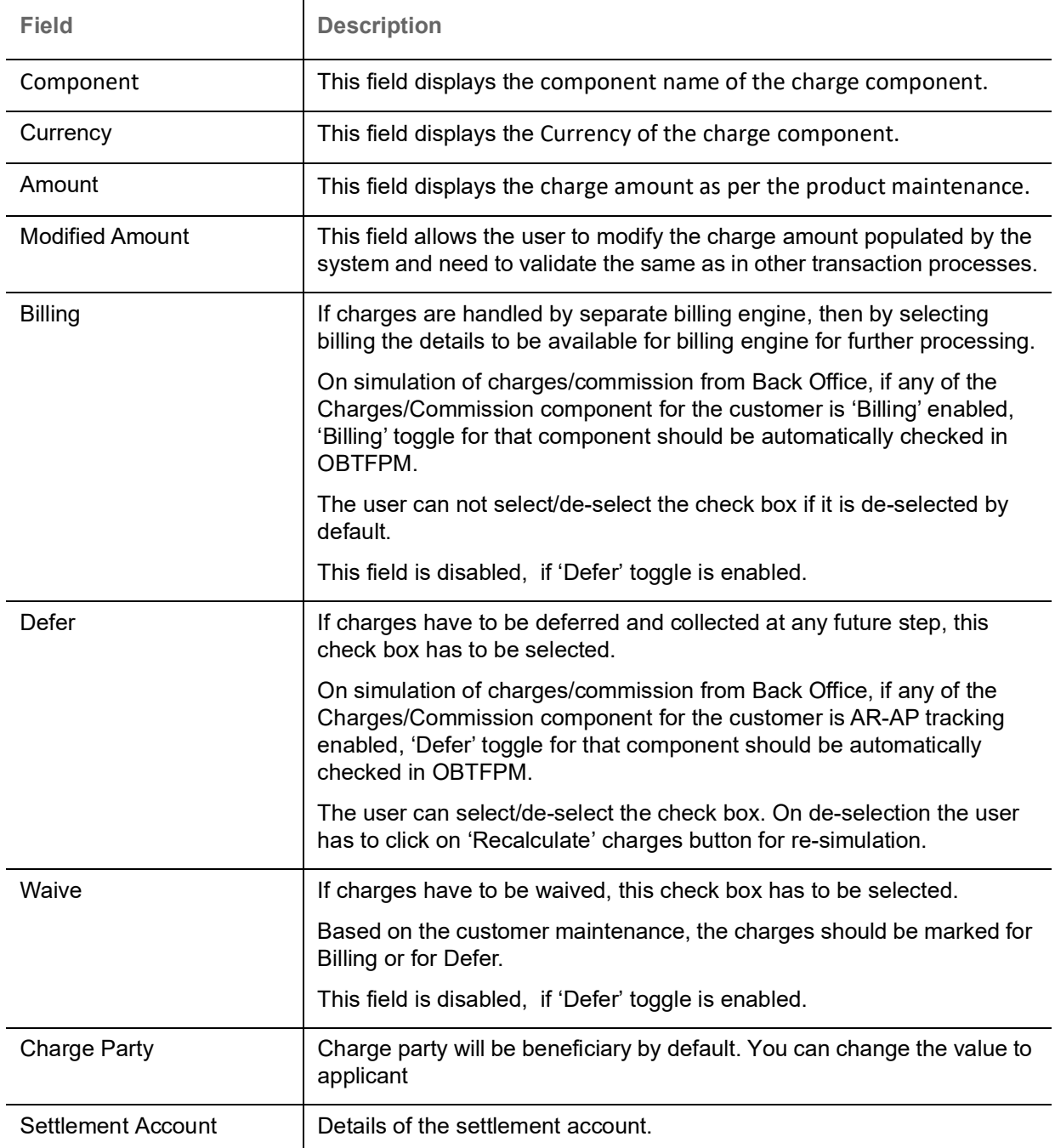

### <span id="page-7-0"></span>**Action Buttons**

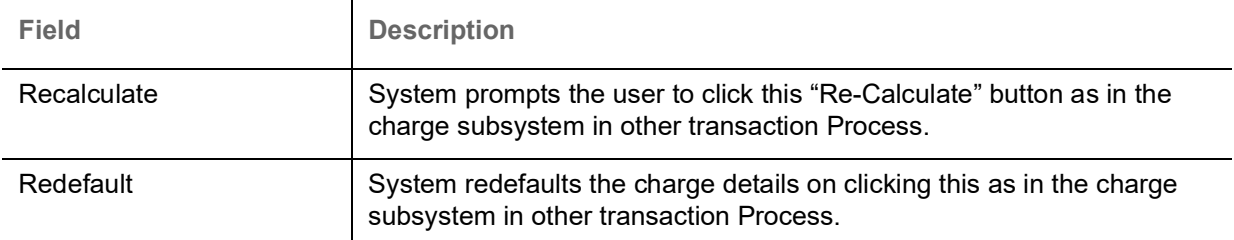

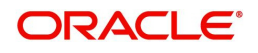

#### <span id="page-8-1"></span>**Tax Details**

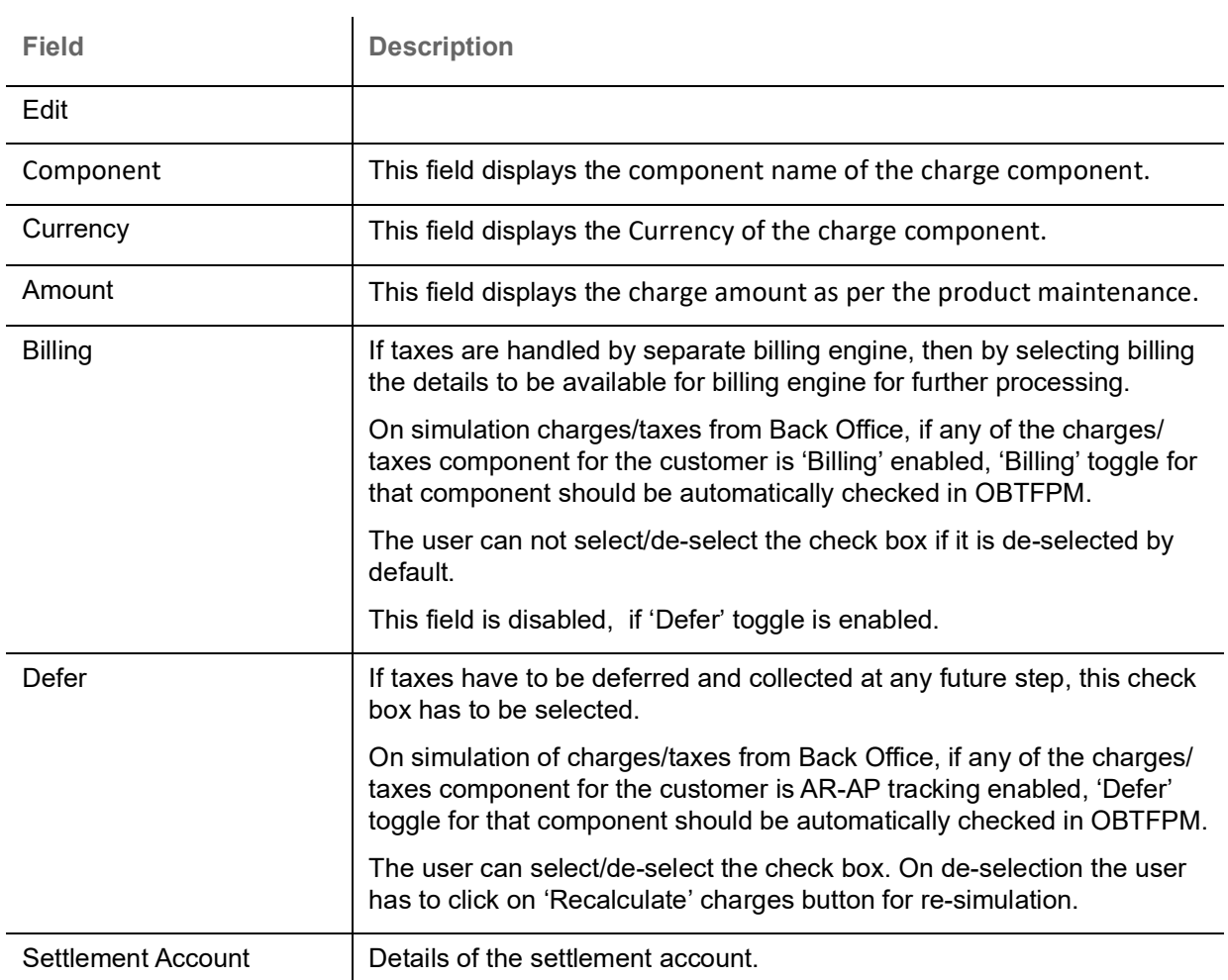

#### <span id="page-8-0"></span>**Action Buttons**

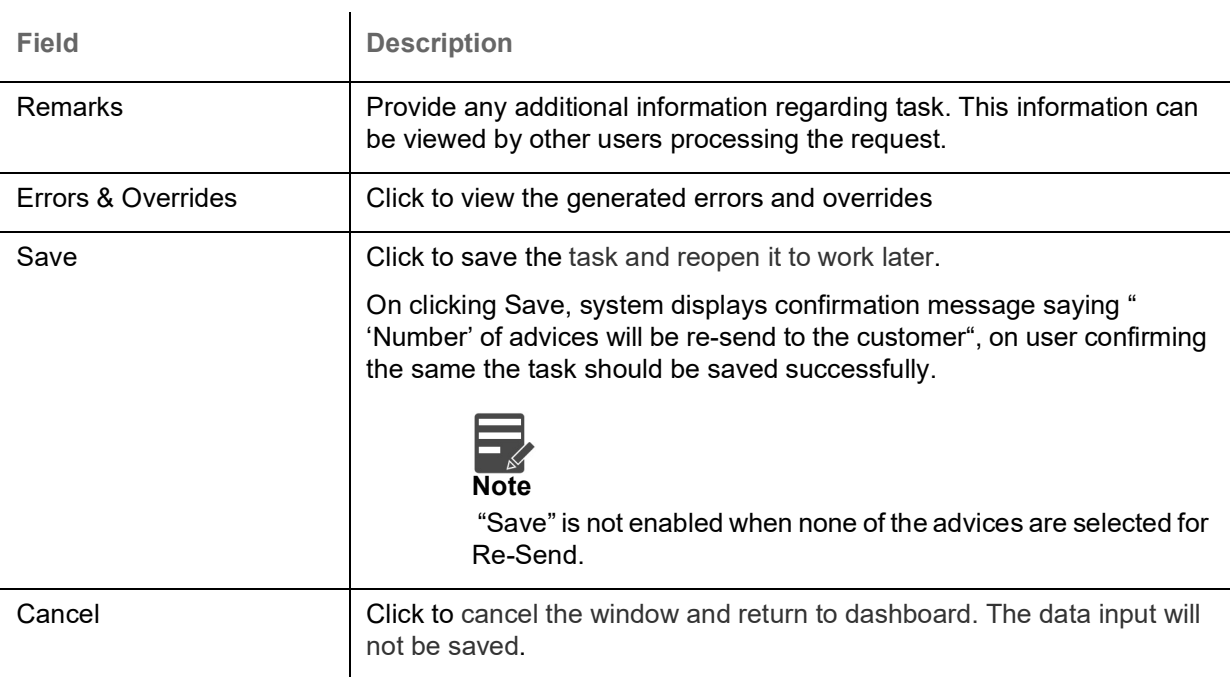

5. Click **Save** to save the details. The new created task is saved successfully.

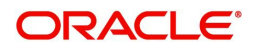

### <span id="page-9-2"></span><span id="page-9-0"></span>**View Re-Send Advices**

System lists the advices maintained for the customers in the "View Re-Send Advices" screen. The user can view the summary or Edit or Authorize or Delete the Resend Advices maintained through the View Re-Send Advices screen.

#### **To view the re-send advice**s**:**

1. On the **Dashboard**, from **Trade Finance**, under **Re-Send Advice**, click **View Re-Send Advice**, or specify the **View Re-Send Advice** in the Search icon bar.

The **View Re-Send Advice** screen appears.

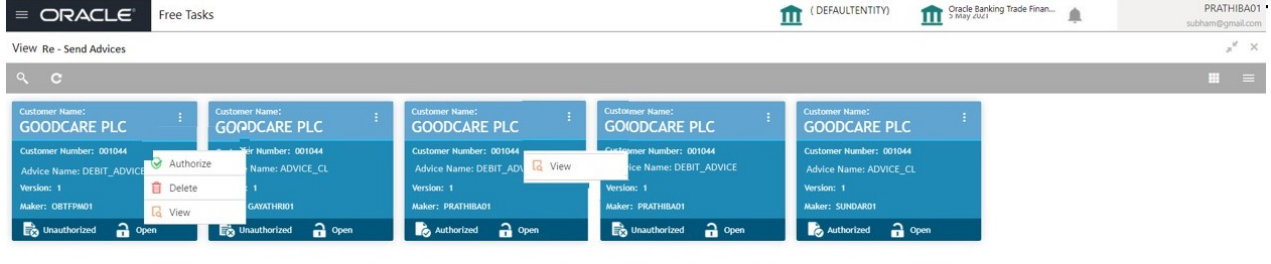

Page  $\boxed{1}$  of 1 (1-5 of 5 items)  $\boxed{K}$  <  $\boxed{1}$  > >

<span id="page-9-1"></span>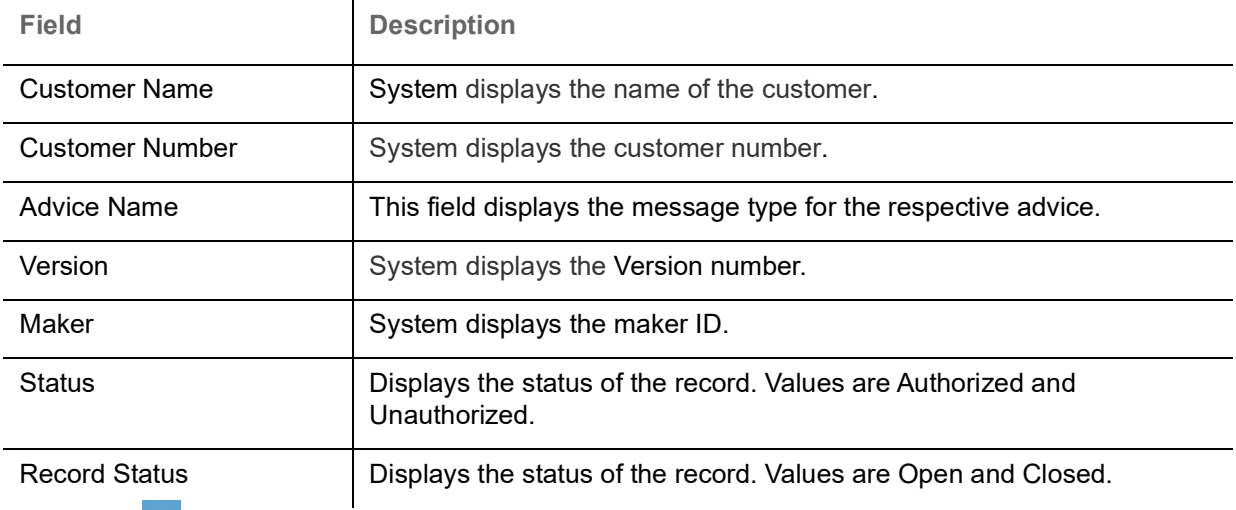

2. Click the **interpret in the interpret of Authorize** to Authorize the un-authorized records.

or **Open** to view the re-send advices screen.

or click **Delete** to delete the re-send advices.

or click **View t**o view the re-send advices screen.

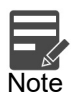

After successful authorization, in the back office system should generate the 'RSND' event in the back office with the respective accounting entries mapped in the Product level.

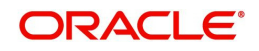

#### <span id="page-10-3"></span><span id="page-10-0"></span>**Search Re-Send Advice**

The user can search the advices maintained, by entering the search criteria such as Customer Number, Product Type, Contract Reference No, Advice Name, Authorization status, Record Status (Drop down values – Open and Close).

1. In the **View Re-Send Advice** screen, click the search icon. The **View Re-Send Advice** screen appears with the records matching the search criteria.

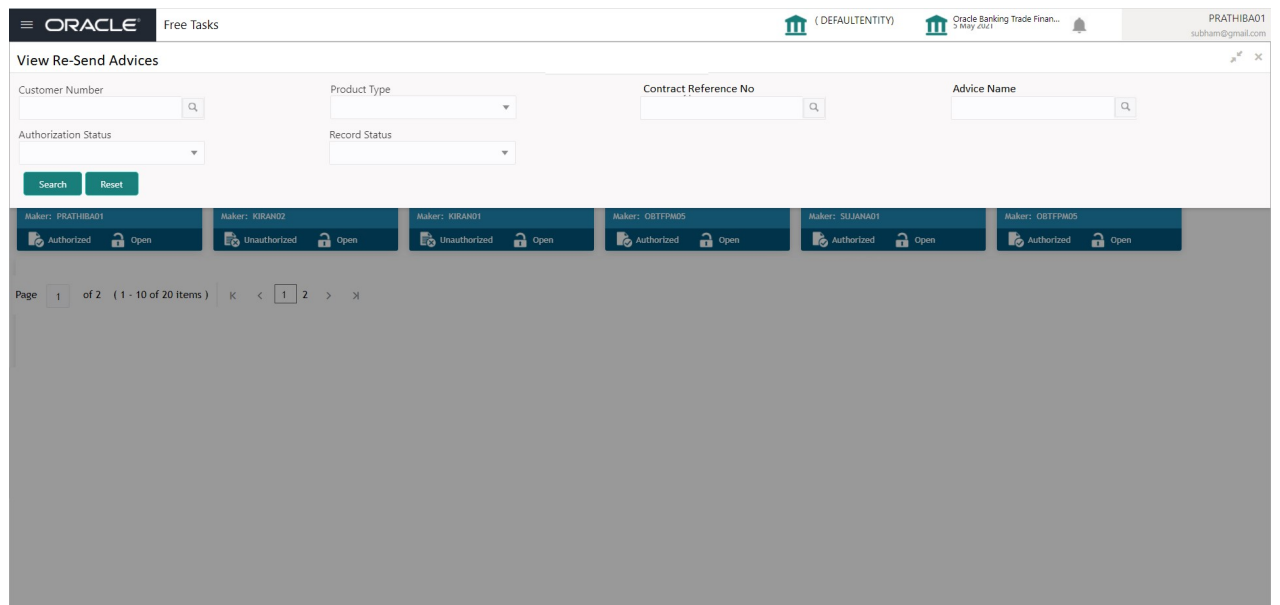

Provide the field description based on the following table.

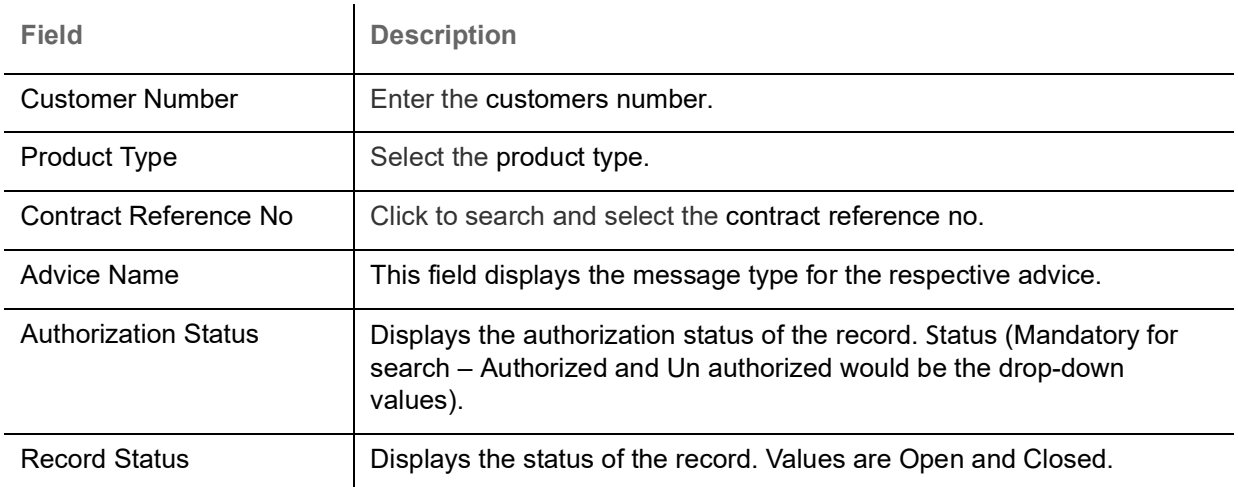

2. Click the 'List' or 'Table' icon on the top right corner of the screen to view the **Re-Send Advice** screen items in the list or tabular form.

### <span id="page-10-2"></span><span id="page-10-1"></span>**Authorization**

Checker user has to authorize the maintenance from the "**View Re-Send Advice**" screen. On successful authorization, in the back office system should generate the 'RSND' event in the back office with the respective accounting entries mapped in the Product level.

System should re-send the selected advices.

System should allow the user the view once the task is authorized.

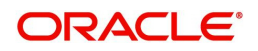

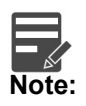

If RSND event is triggered but not authorized, no other transaction can be initiated in contract.

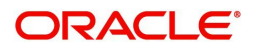

# **Index**

### $\overline{\mathsf{A}}$

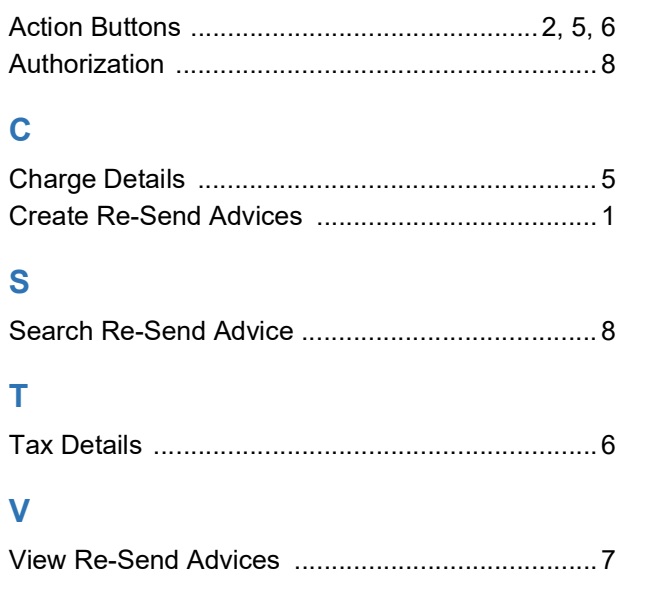

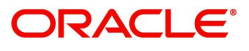

## **Reference and Feedback**

### <span id="page-13-1"></span><span id="page-13-0"></span>**References**

For more information on any related features, you can refer to the following documents:

- Process Code Maintenance User Guide
- Queue Maintenance User Guide

<span id="page-13-2"></span>**Documentation Accessibility**

For information about Oracle's commitment to accessibility, visit the Oracle Accessibility Program website at http://www.oracle.com/pls/topic/lookup?ctx=acc&id=docacc.

## <span id="page-13-3"></span>**Feedback and Support**

Oracle welcomes customers' comments and suggestions on the quality and usefulness of the document. Your feedback is important to us. If you have a query that is not covered in this user guide or if you still need assistance, please contact documentation team.

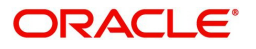